## 3 履修登録・確認

#### 3-1 履修登録

1. ポータル画面左側の「履修登録」ボタンをクリックします。

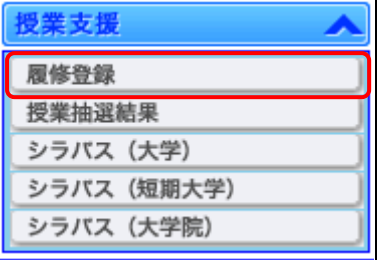

2. 履修登録入力画面で、登録をする曜日、時限にある鉛筆マークをクリックします。

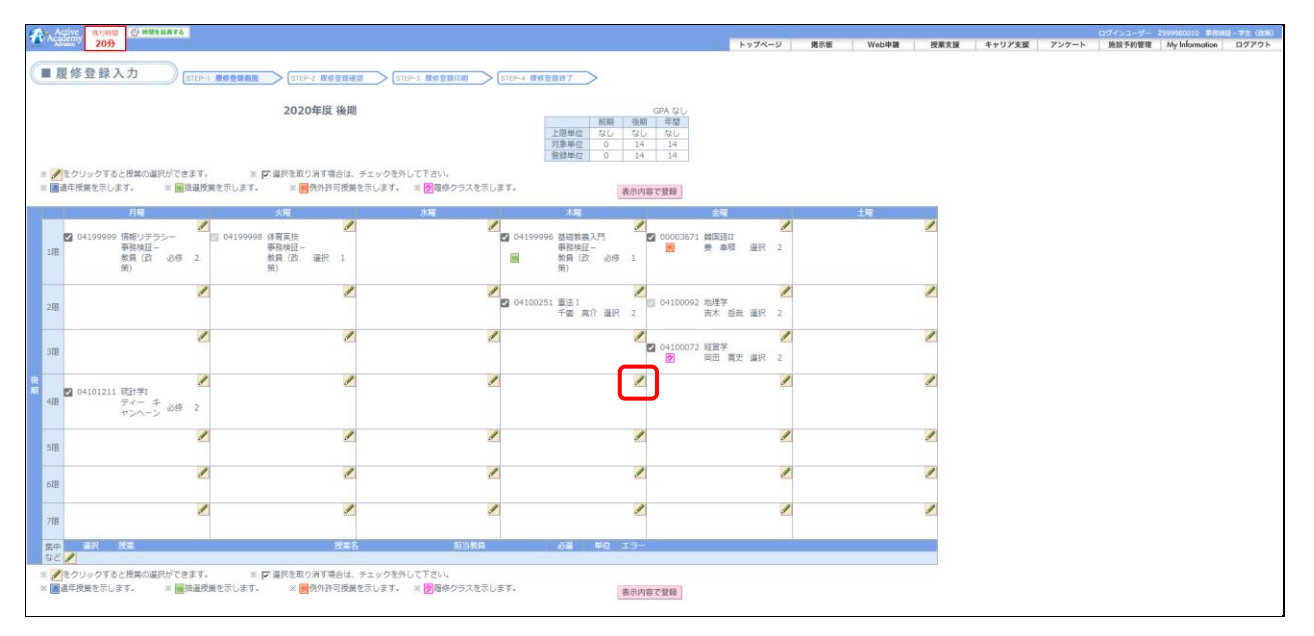

3. 履修登録可能な授業の一覧が表示されます。履修を希望する授業をチェックし、「登録して戻る」ボタ ンをクリックすると、選択した授業が履修登録入力画面に反映されます。

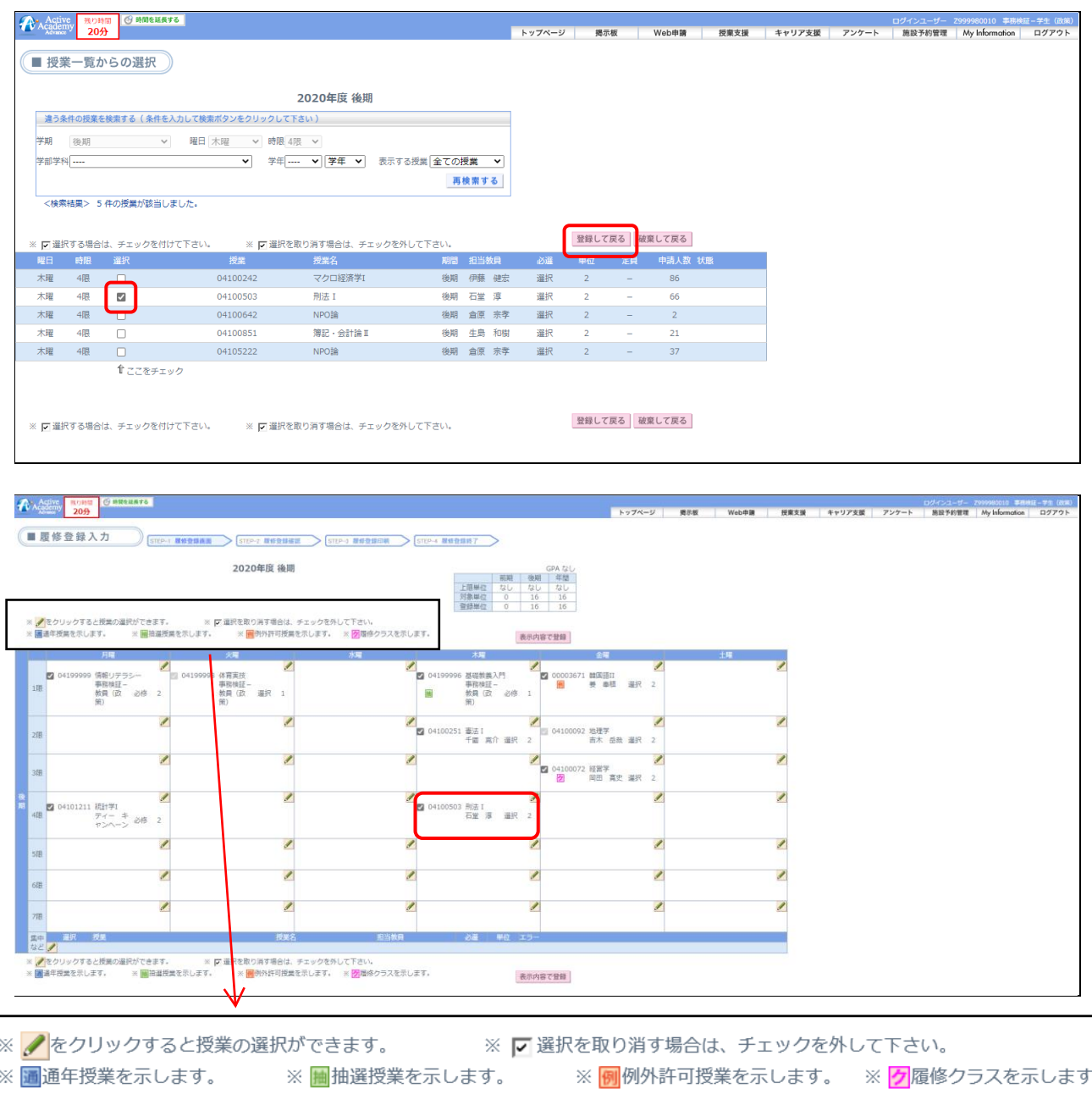

◆抽選に応募する場合は、1コマにつき、1科目のみ応募してください。

※1コマにつき複数の応募した場合

⇒ 抽選の前に複数の応募をしている登録情報をチェックし、<u>全て無効</u>とします。

◆当選した場合

当選後に、履修を取り消すことはできますが、再度、当選した状態に戻すことはできません。

◆落選した場合 定員に達した科目は履修登録はできませんが、履修取消者がいれば、随時、空き枠に応じて 履修登録ができます。

4. 選択した授業を取り消したい場合は、授業名の左にあるチェックボックスをクリックし、チェックを外しま す。

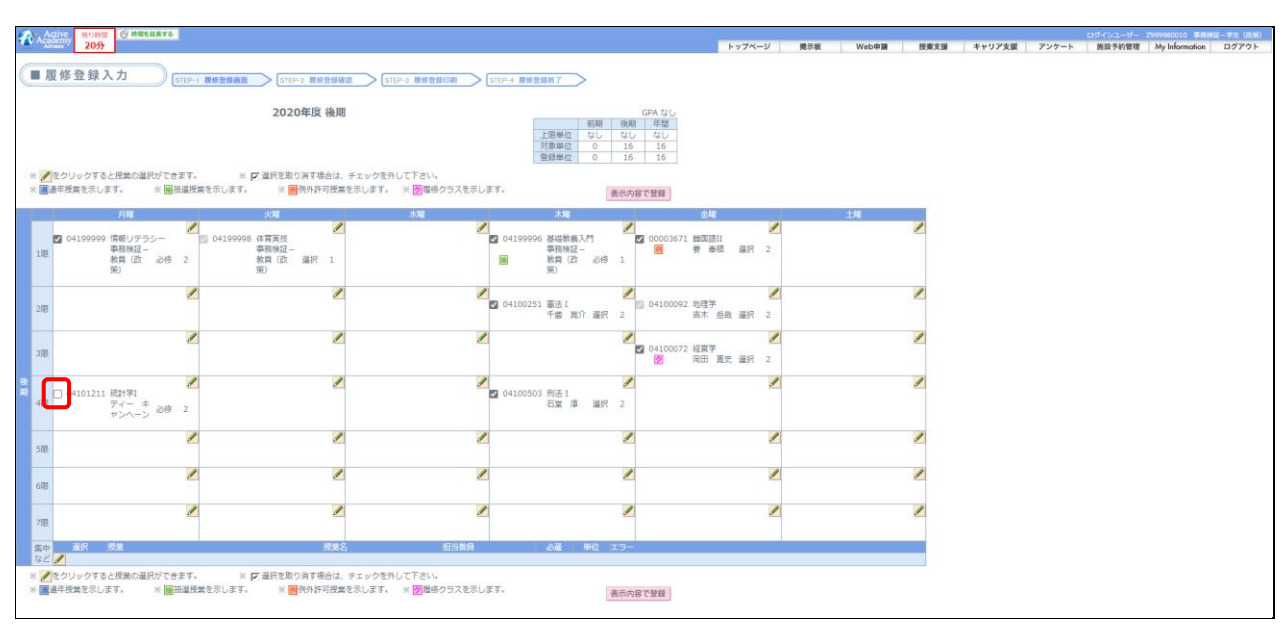

5. 授業の選択が全て終了したら、「表示内容で登録」ボタンをクリックします。

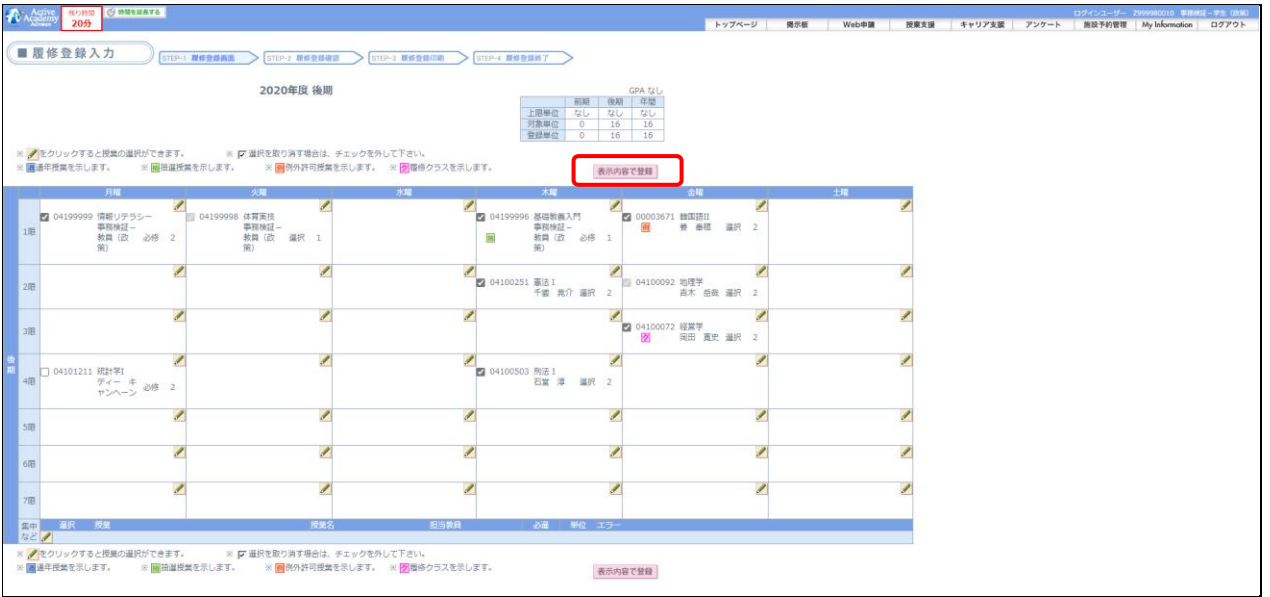

6. 「登録確定」ボタンをクリックします。(履修登録の内容に不備がある場合はエラーが表示されます。エ ラーが表示された場合の操作方法は 8.を参照してください。)

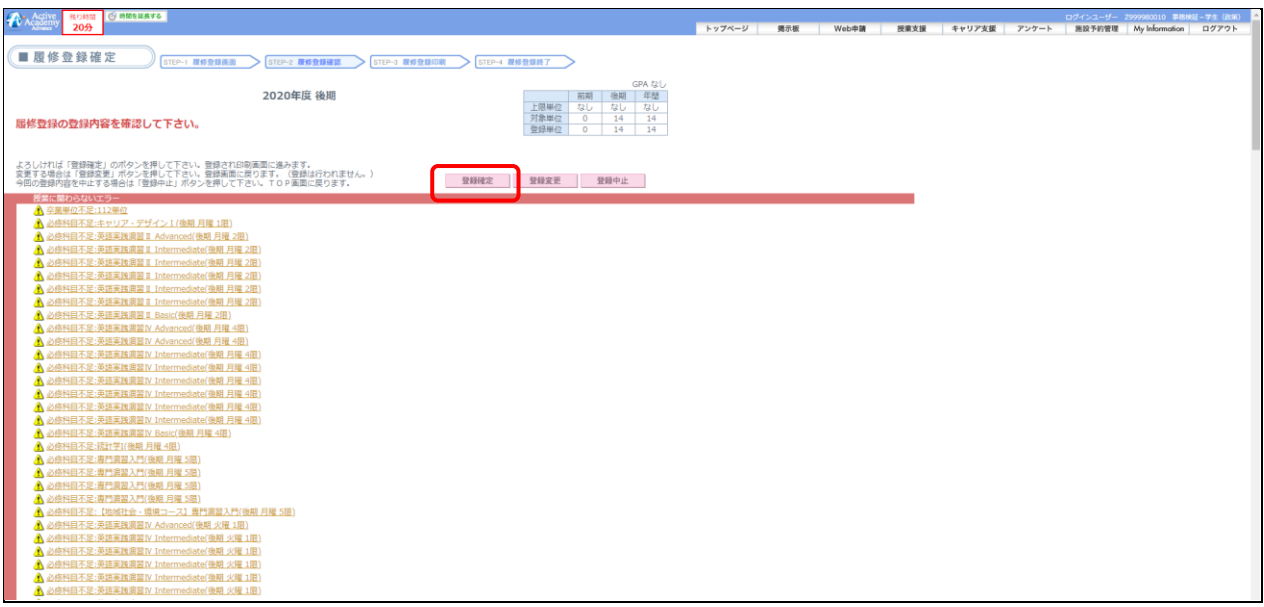

7. 「履修登録が完了しました」と表示されると完了となります。登録完了後は、確認の為「確認表を印刷」 ボタンをクリックし、PDF 出力をして終了しましょう。

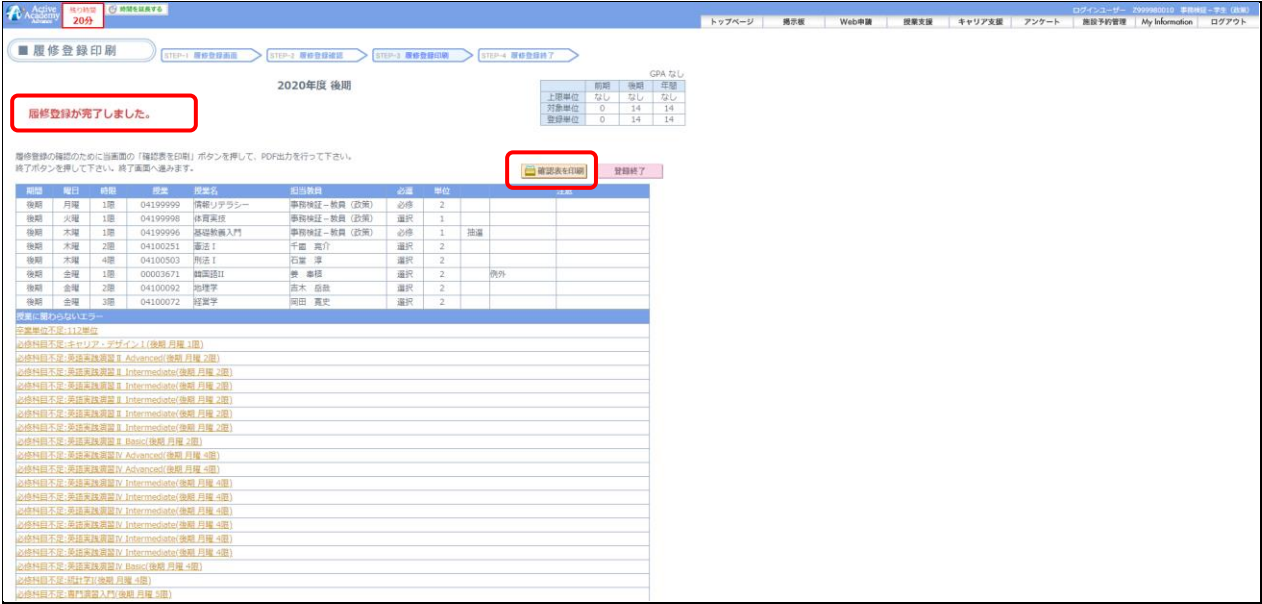

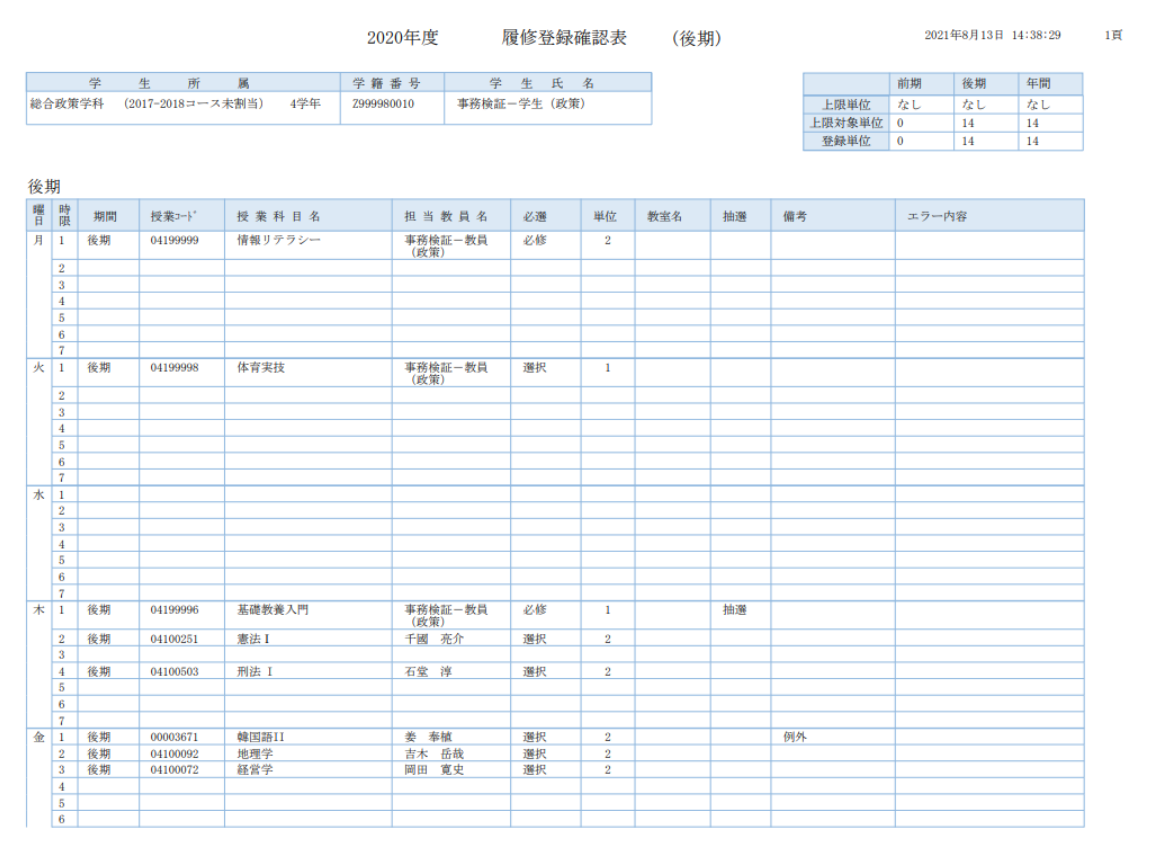

8. 「先に進めないエラーがあります。」というメッセージが表示された場合は、「OK」をクリックします。下 にスクロールし、エラーとなっている授業を確認します。

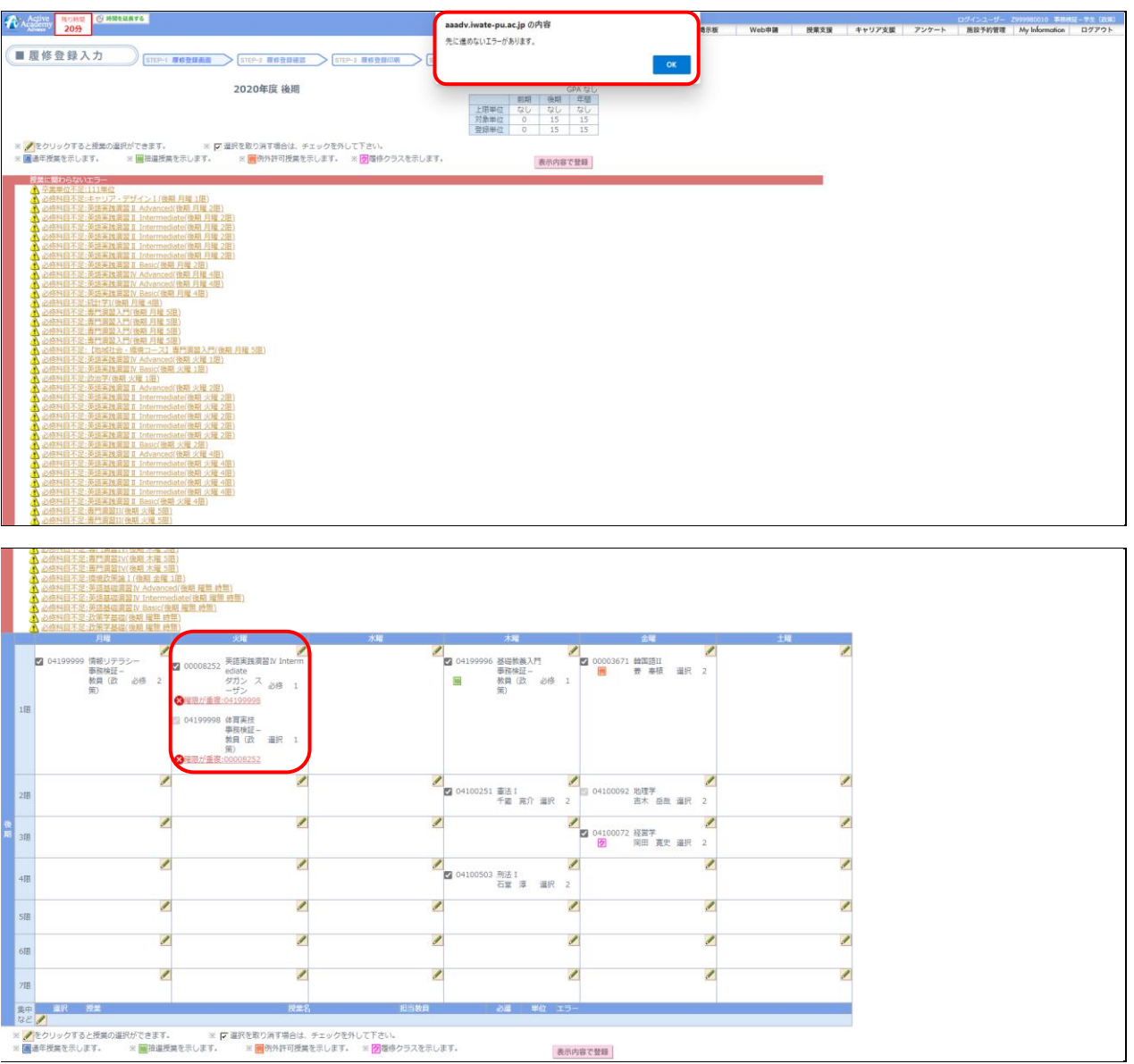

表示内容で登録

<エラー表示>

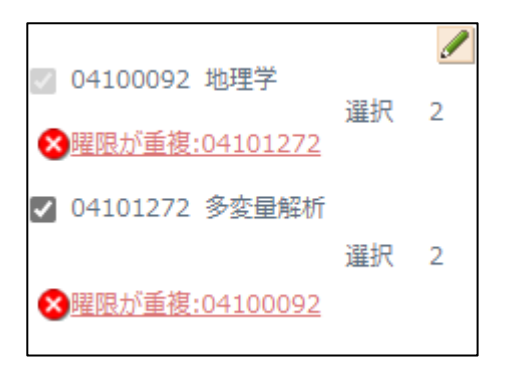

エラーの場合は 8 マークが表示されます。 エラーの内容を確認して、登録内容を見直してください。

<警告表示>

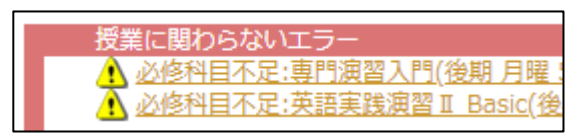

警告の場合は △ マークが表示されます。 警告が表示されている場合でも履修登録の次の操作に進 むことが可能です。

## 【注意事項】

・学部によっては履修登録単位数に上限が設けられています。内容については「履修の手引き」を確 認してください。

・全てのエラーが無くならないと、登録が確定できません。

#### ■ エラー詳細説明画面

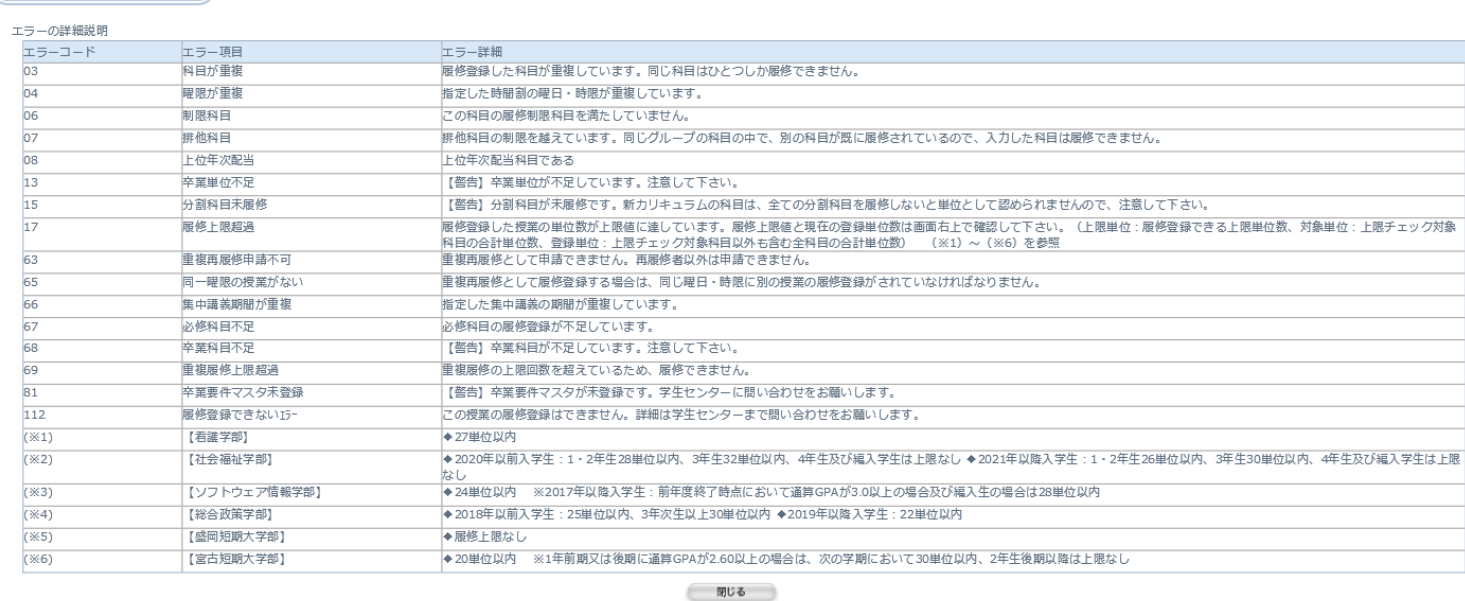

# 3-2 授業抽選結果の確認

1. 画面左側の「授業抽選結果」ボタンをクリックすると、抽選授業の当選・落選を確認することができま す。

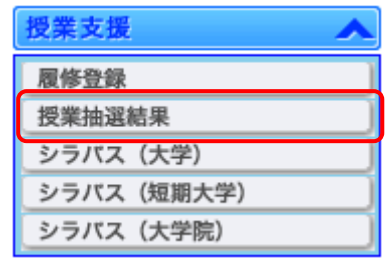

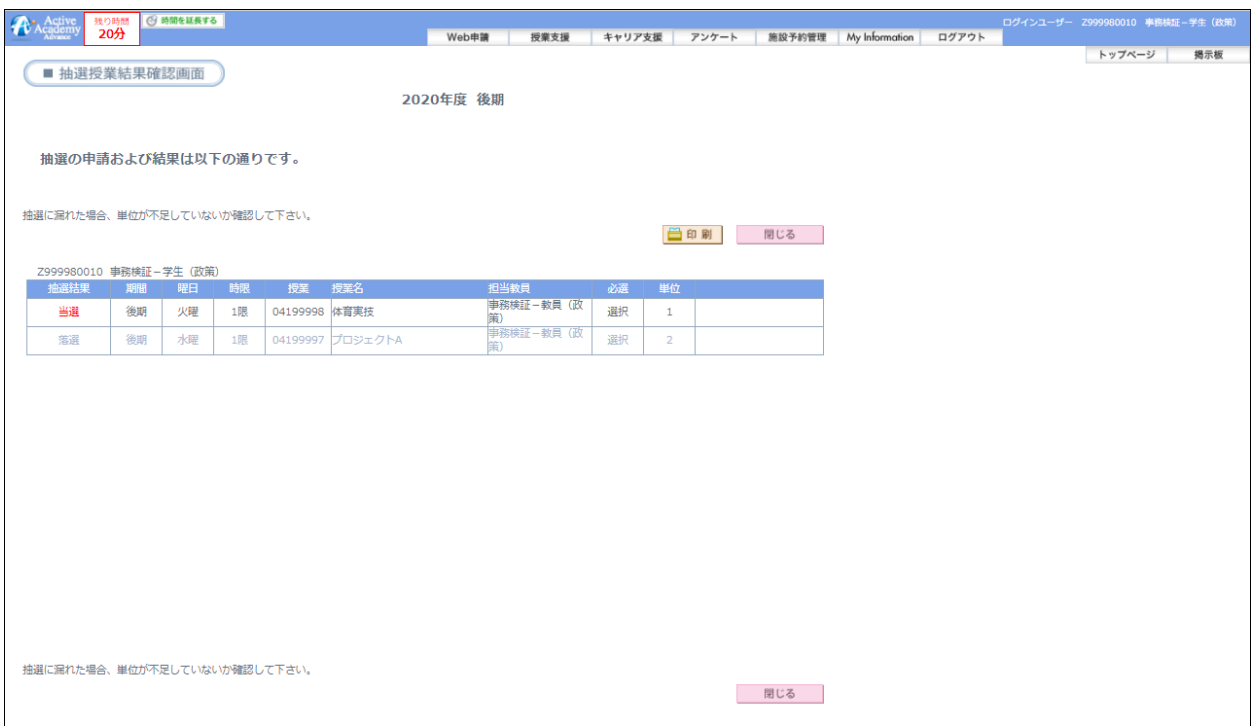

# 【注意事項】

- ・抽選結果を発表する日時については学内に掲示されている情報を確認してください。
- ・落選した場合は、単位が不足していないか確認してください。

# 5 スマートフォンサイト

#### 5-1 スマートフォンからの利用

スマートフォンから、お知らせ、履修登録内容の確認、アンケート回答等を行うことができます。

## <普段の利用について>

- 1. 下記URLを直接入力してアクセスしてください。 [https://aaadv.iwate-pu.ac.jp/aa\\_web/mobile/mb0010.aspx](https://aaadv.iwate-pu.ac.jp/aa_web/mobile/mb0010.aspx)
- 2. ユーザーID、パスワードを入力して「ログイン」ボタンをクリックします。

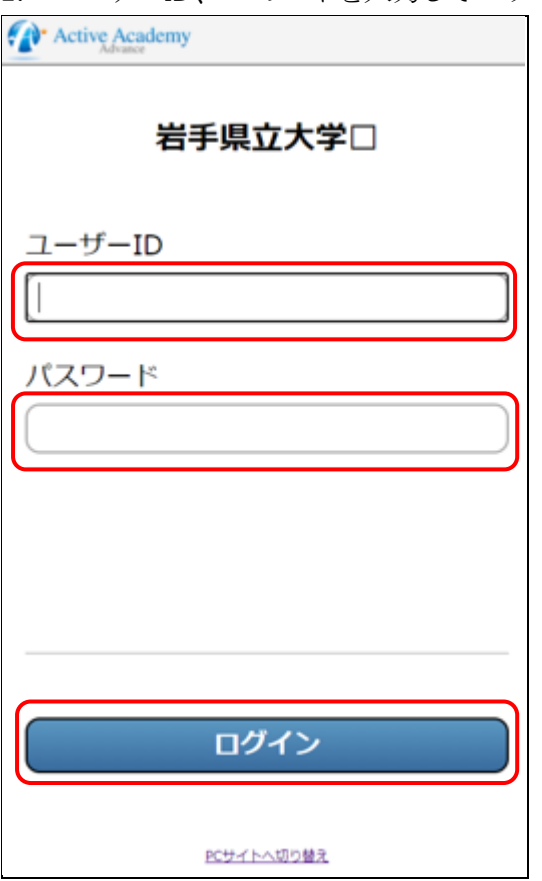

2. ログインすると、メニュー画面が表示されます。各メニューを選択すると、お知らせ一覧や連絡事項 等が表示されます。表示される内容は、情報端末等、PC で見るものと同じです。

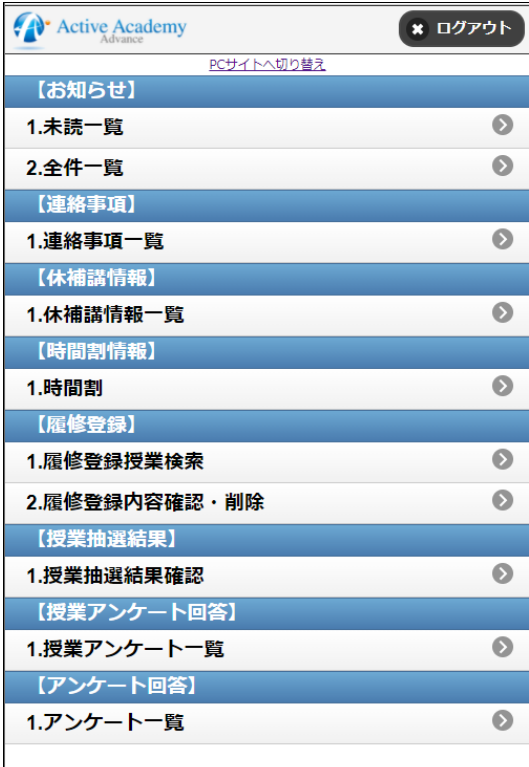

7. メニューから「履修登録授業検索」を選択すると授業検索画面が表示されます。

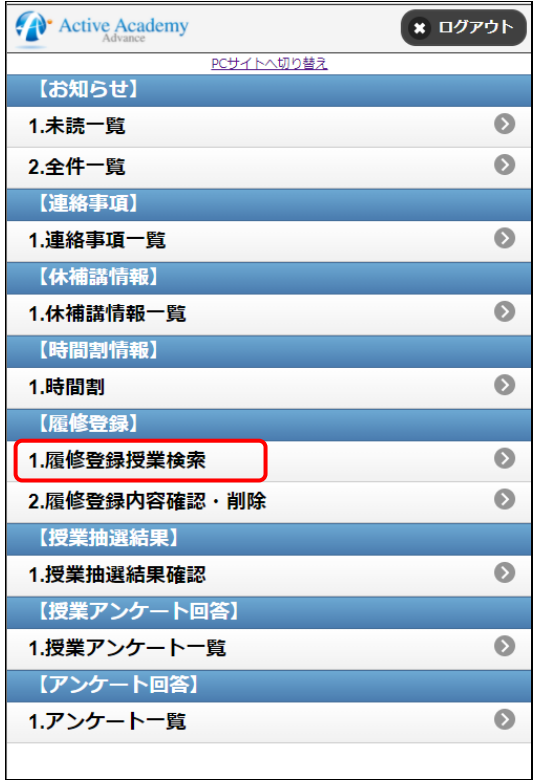

「検索」ボタンをクリックすると検索条件に該当する授業の一覧が表示されます。

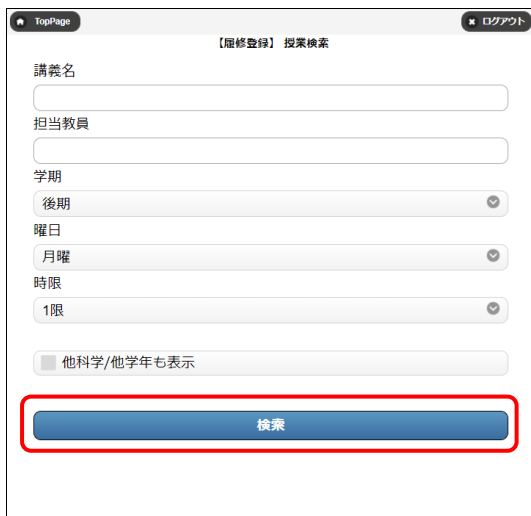

授業一覧画面で授業のコンボボックスをクリックすると選択肢が表示されます。「追加」ボタンをクリックす ると選択した授業が履修登録され、登録完了画面が表示されます。

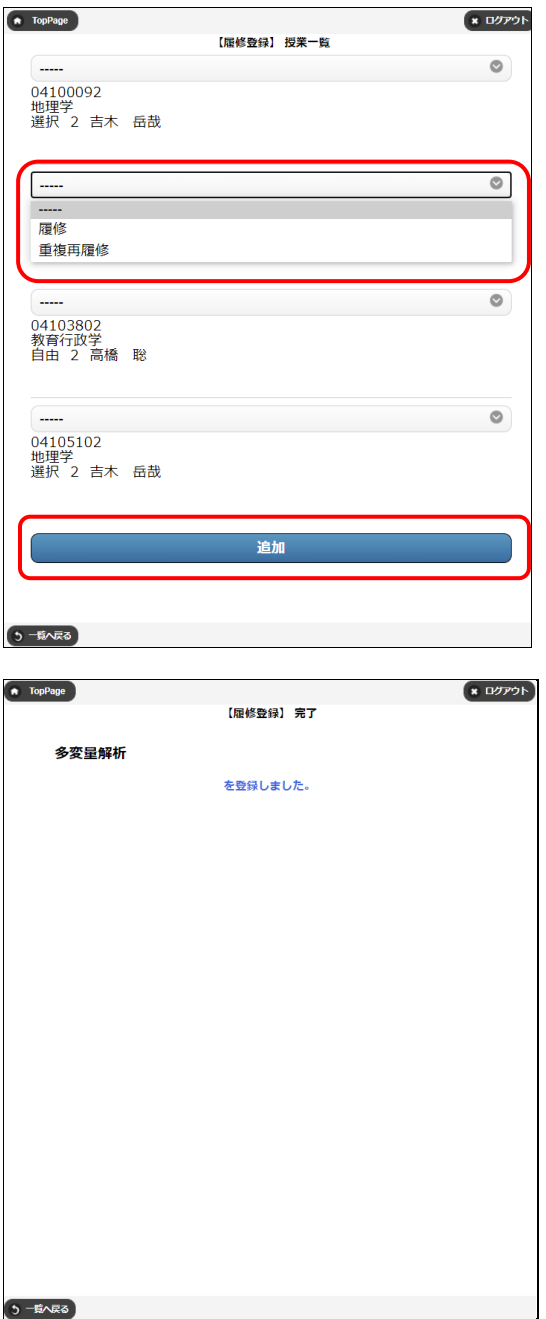

メニューから「履修登録内容確認・削除」を選択すると一週間の履修登録内容を確認することができます。 削除したい授業がある場合、チェックし、「削除」ボタンをクリックすると削除完了画面が表示されます。

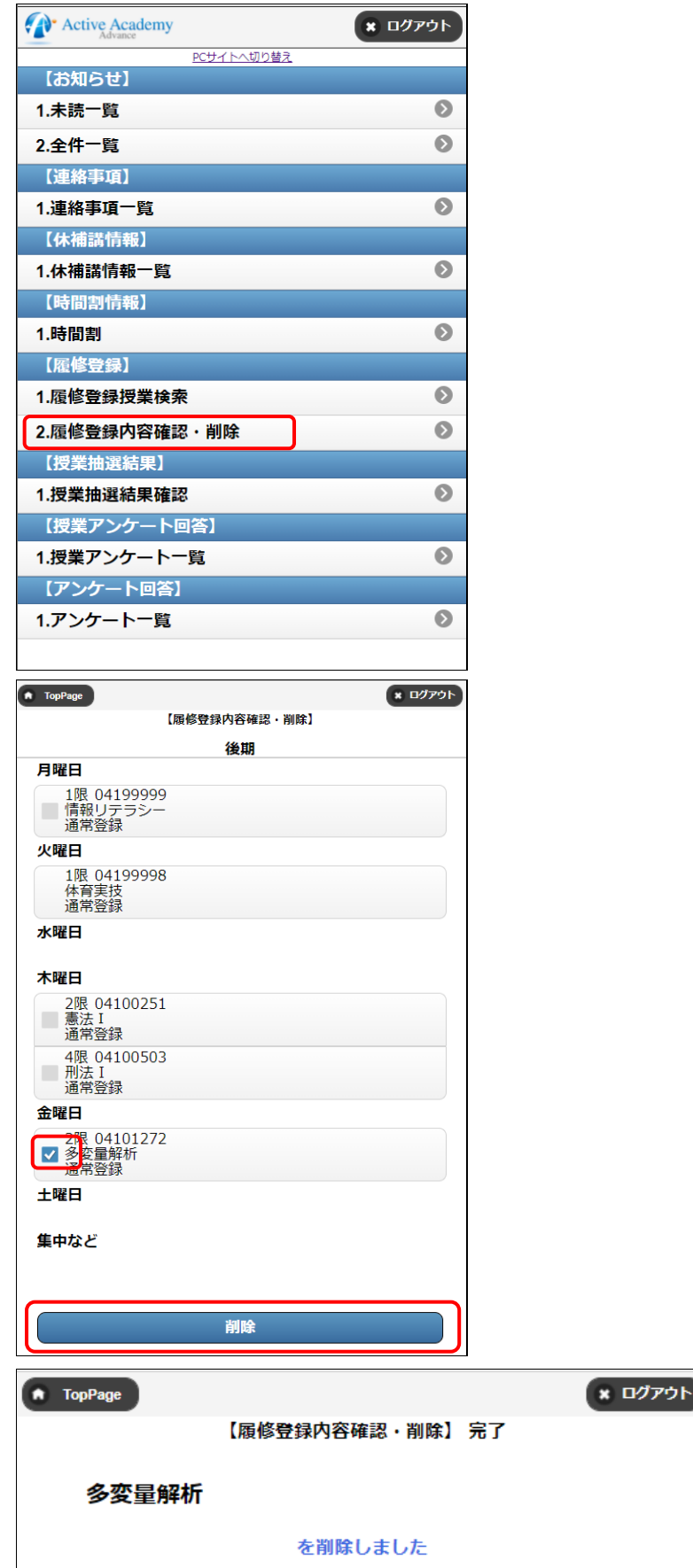

8. メニューから「授業抽選結果」を選択すると抽選授業の結果が表示されます。未抽選の場合文字色 が黒色、当選の場合文字色が赤色、落選の場合文字色が灰色で表示されます。

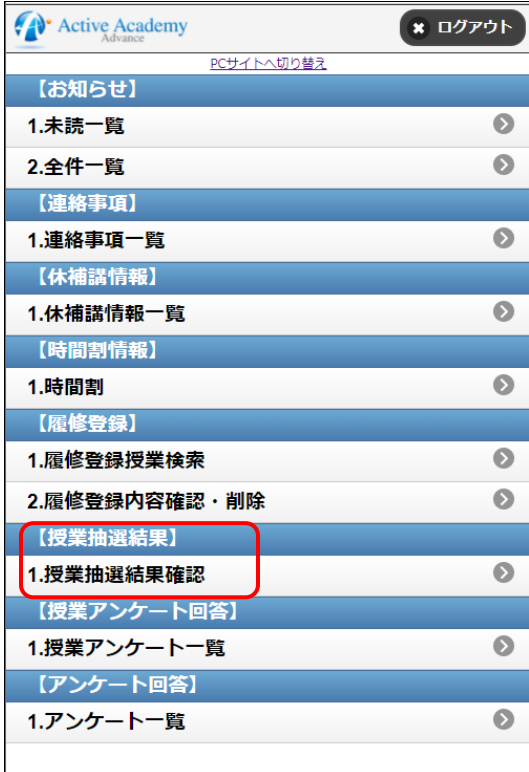

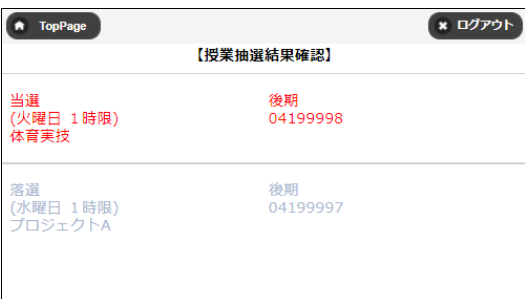

 $\overline{\phantom{a}}$